# **3.9** Word 2010的高级应用

**3.9.1** 邮件合并

**3.9.2** 插入目录

**3.9.3** 审阅与修订文档

[目录](#page-0-0)

[上一页](#page-0-0)

[下一页](#page-1-0)

结束

<span id="page-0-0"></span>2020/3/11 1 2020/3/11 计算机文化基础

高考录取结束后,各高校最要紧的工作就是给各位被录取的考生寄 送录取通知书。众所周知,同一学校发出的录取通知书中的文字大都 相同,不同的是考生姓名和录取专业等。在日常工作中,我们经常会 遇到这种情况:要编辑处理的多份文档中主要内容都是相同的,只是 具体数据有不同变化。灵活运用**Word 2010** 的邮件合并功能就可以处 理这种文档,不仅操作简单,而且还可以设置各种格式,打印效果又 好,可以满足许多不同用户不同的需求。

邮件合并是**Word 2010** 的一项高级功能,这项功能要与**Excel** 等数 据源结合才能使用。下面以制作"大学录取通知书"为例说明邮件合 并的用法。示例中用到的数据源是以**Excel** 列表形式存放的"**2013** 年录 取名单.xlsx"文件,如图3-103 所示。

邮件合并需要两部分内容,一部分是主文档,即相同部分的内容, 如录取通知书正文;另一部分为数据源文件,即可变化部分,如学生 姓名、录取专业等。

[目录](#page-0-0)

[上一页](#page-0-0)

[下一页](#page-2-0)

结束

<span id="page-1-0"></span><u>2020/3/11 2020/3/11 2 法算机文化基础</u> 2020/3/12 2

 **1**) 创建主文档

主文档可以新建,也可以是已经建好的文档。图**3-104** 所示是一份 已经建好的"录取通知书"Word 文档, 文档命名为"录取通知 书**.docx**" 。

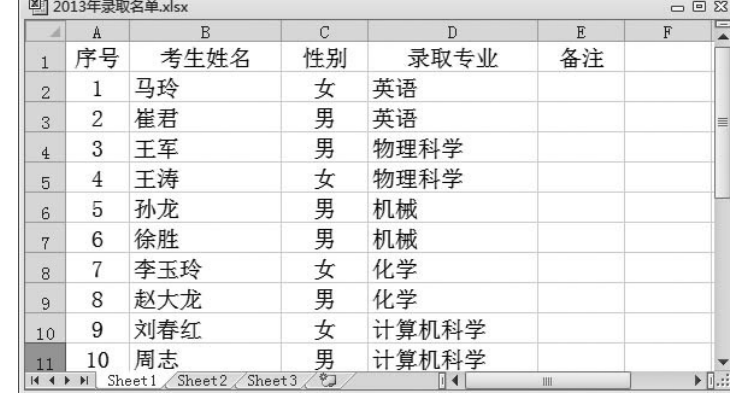

录取通知书。

同学:↓

你已经被我校 专业录取为 2013 级新生, 敬请于 2013年9月2日携带所需物品来我校报到。。

山东师范大学招生办公室 ,

2013. 8

#### 图3-103 数据源 图3-104 编写主文档

结束

[下一页](#page-3-0)

[目录](#page-0-0)

[上一页](#page-1-0)

<span id="page-2-0"></span>**2020/3/11 计算机文化基础** 3

 **2**) 设置数据源

切换到"邮件"选项卡,在"开始邮件合并"组中单击"选择收件 人"按钮,在打开的下拉列表中可以选择"键入新列表"命令以新建数 据源,或选择"使用现有列表"命令打开现有数据源(本例中选择后 者),弹出"选取数据源"对话框。找到并选中"**2013** 年录取名单**.xlsx**" 文件,单击"打开"按钮,弹出"选择表格"对话框,选择相应的工作 表, 如图3-105 所示, 单击"确定"按钮, 返回Word 2010 编辑窗口。

| 名称                  | 说明 | 修改时间                  | 创建时间                                        | 类型    |
|---------------------|----|-----------------------|---------------------------------------------|-------|
| <b>B</b> Sheet1\$   |    | 10/19/2013 8:59:04 AM | 10/19/2013 8:59:04 AM                       | TABLE |
| <b>III</b> Sheet2\$ |    | 10/19/2013 8:59:04 AM | 10/19/2013 8:59:04 AM                       | TABLE |
| <b>III</b> Sheet3\$ |    |                       | 10/19/2013 8:59:04 AM 10/19/2013 8:59:04 AM | TABLE |
|                     |    | Ш                     |                                             |       |

图3-105 选取数据源中的表格

[目录](#page-0-0)

[上一页](#page-2-0)

[下一页](#page-4-0)

结束

<span id="page-3-0"></span>2020/3/11 1 2020/3/11 计算机文化基础

 **3**) 插入合并域

将光标定位到主文档需要插入数据的位置,然后单击"插入合并域" 按钮,在打开的下拉列表中单击相应的选项,将数据源一项一项插入成 绩报告单相应的位置,如图**3-106**、图**3-107** 所示。

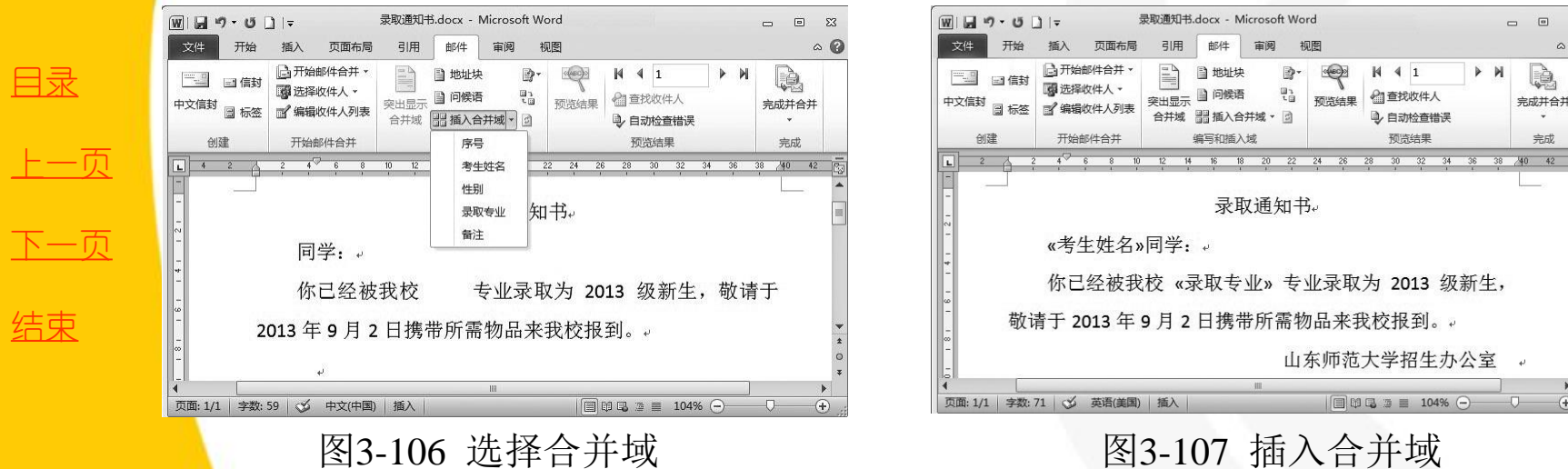

<span id="page-4-0"></span>

 **4**) 邮件合并

单击"完成并合并"按钮,在弹出的下拉列表中选择"编辑单 个文档" ,弹出"合并到新文档"对话框,根据实际需要选择 "全部" 、 "当前记录"或指定范围,单击"确定"按钮完成邮 件合并,系统会自动处理并生成每位学生的成绩报告单,并在新 文档中一一列出,接下来只要连上打印机打印就大功告成了。

<span id="page-5-0"></span>[目录](#page-0-0) [上一页](#page-4-0) [下一页](#page-6-0) 结束

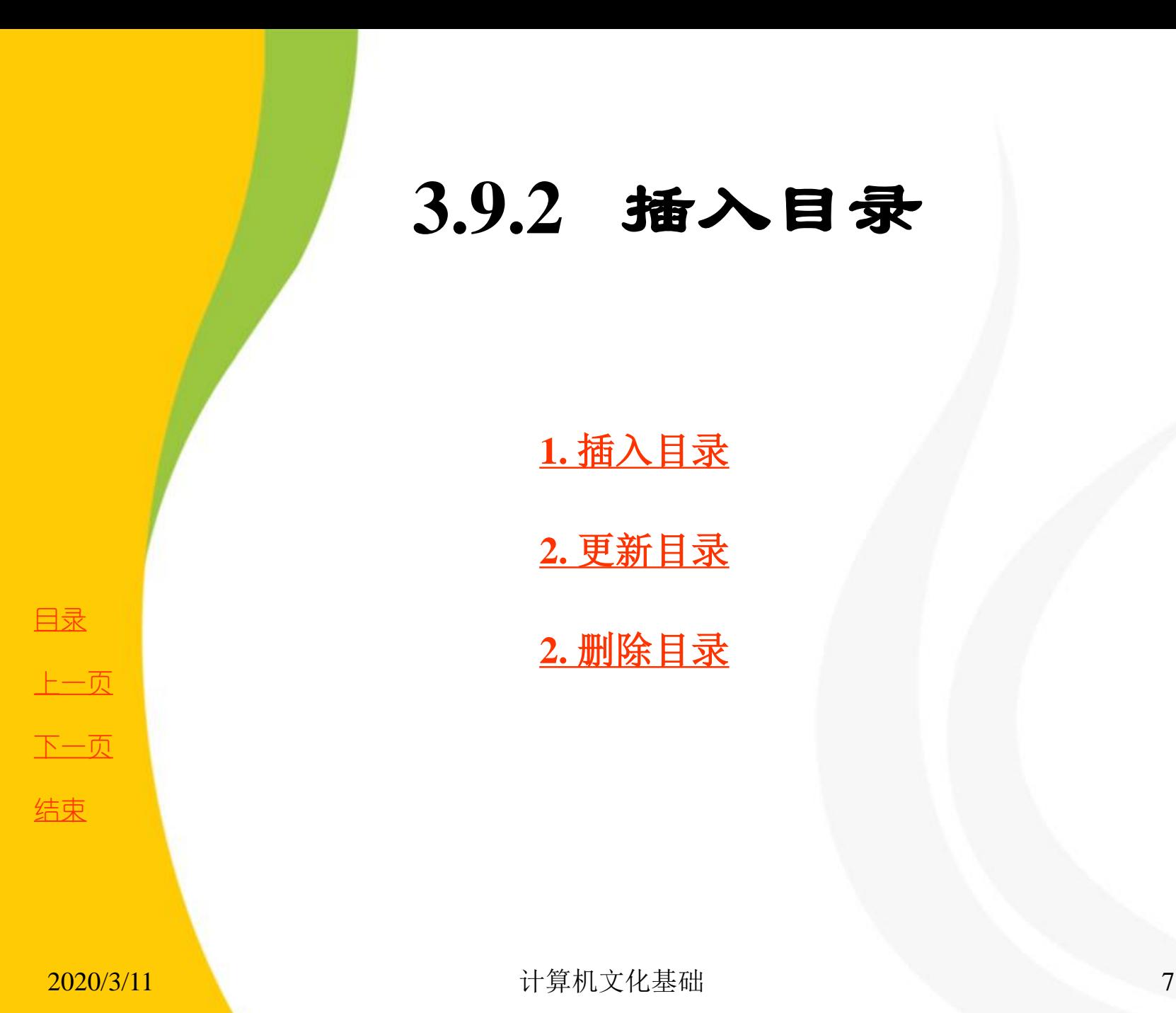

**3.9.2** 插入目录

**1.** 插入目录

**2.** 更新目录

<span id="page-6-0"></span>**2.** 删除目录

## **1.** 插入目录

(1) 打开需要编辑的文 <mark>档,将插入点定位在文档起始</mark> 处,切换到"引用"选项卡, 然后单击"目录"组中的"目 录"按钮,在弹出的下拉列表 中选择需要的目录样式, 或者 选择"插入目录"命令打开 "目录"对话框,自己定义目 录样式,如图3-108 所示。 默认情况下,目录是以链 接的形式插入的,此时,按下 Ctrl 键,单击某条目录项, 可访问相应的目标位置。如果 希 望 取 消 链 接 , 可 按  $\widehat{\text{Ctrl}}$  -Shift+F9 组合键。 2010 图3-108 插入目录

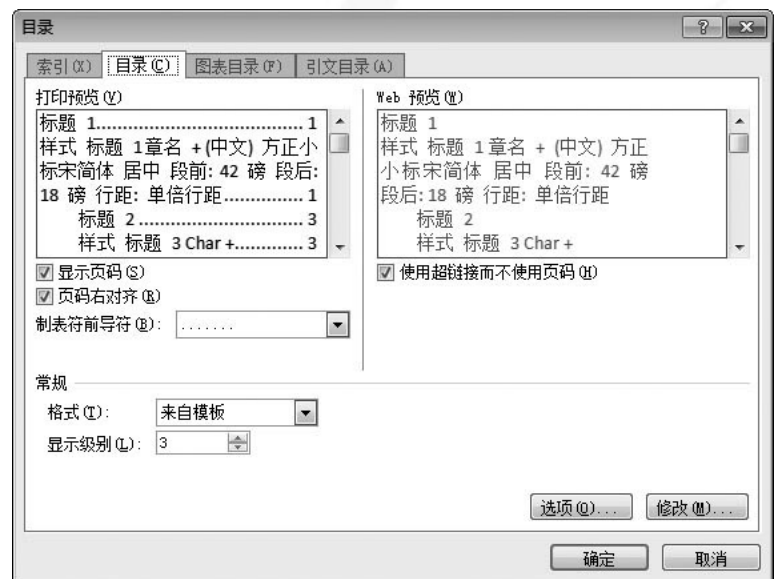

[目录](#page-0-0)

[上一页](#page-6-0)

<span id="page-7-0"></span>[下一页](#page-8-0)

### **2.** 更新目录

插入目录后,若文档中的标题有 <mark>改</mark>动(如更改了标题内容、添加了新 标题等),或者标题对应的页码发生 变化,可对目录进行更新操作。

(1) 将光标插入点定位在目录列表 中,切换到"引用"选项卡,然后单 击"目录"组中的"更新目录"按钮。 (2) 在弹出的"更新目录"对话框 中根据实际情况进行选择,如图 3-109 所示, 然后单击"确定"按钮 即可。

 用鼠标右键单击目录列表,在快 捷菜单中选择"更新域"命令,也可 以实现目录的更新。 网络罗马 医第一次 图3-109 更新目录选项

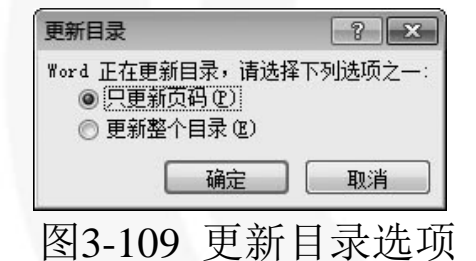

[目录](#page-0-0)

[上一页](#page-7-0)

<span id="page-8-0"></span>[下一页](#page-9-0)

## **3.** 删除目录

插入目录后,如果要将其删除,可将插入点 定位在目录列表中,切换到"引用"选项卡, 然后单击"目录"组中的"目录"按钮, 在弹 出的下拉列表中单击"删除目录"选项,即可 删除该目录。

[目录](#page-0-0)

[上一页](#page-8-0)

<span id="page-9-0"></span>[下一页](#page-10-0)

# **3.9.3** 审阅与修订文档

**1.** 使用批注

**2.** 修订文档

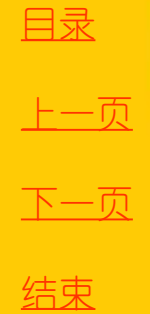

<span id="page-10-0"></span>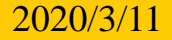

## **1.** 使用批注

批注是文档审阅者与作者的沟通渠道,审阅者可将自 己的见解以批注的形式插入到文档中,供作者查看或参 考。

打开要添加批注的文档,切换到"审阅"选项卡,选 中需要添加批注的文本,然后单击"批注"组中的"新 建批注"按钮,窗口右侧将建立一个标记区,标记区中 会为选中的文本添加批注框,此时可在批注框中输入批 注内容,如图3-110 所示。

 如果要删除批注,则用鼠标右键单击批注框,在快捷 菜单中选择"删除批注"命令,或者在"批注"组中单 击"删除"按钮下方的三角按钮,在弹出的下拉列表中 选择相应的选项即可。

[目录](#page-0-0) [上一页](#page-10-0) [下一页](#page-12-0) 结束

<span id="page-11-0"></span>**2020/3/11 计算机文化基础** 12

## **1.** 使用批注

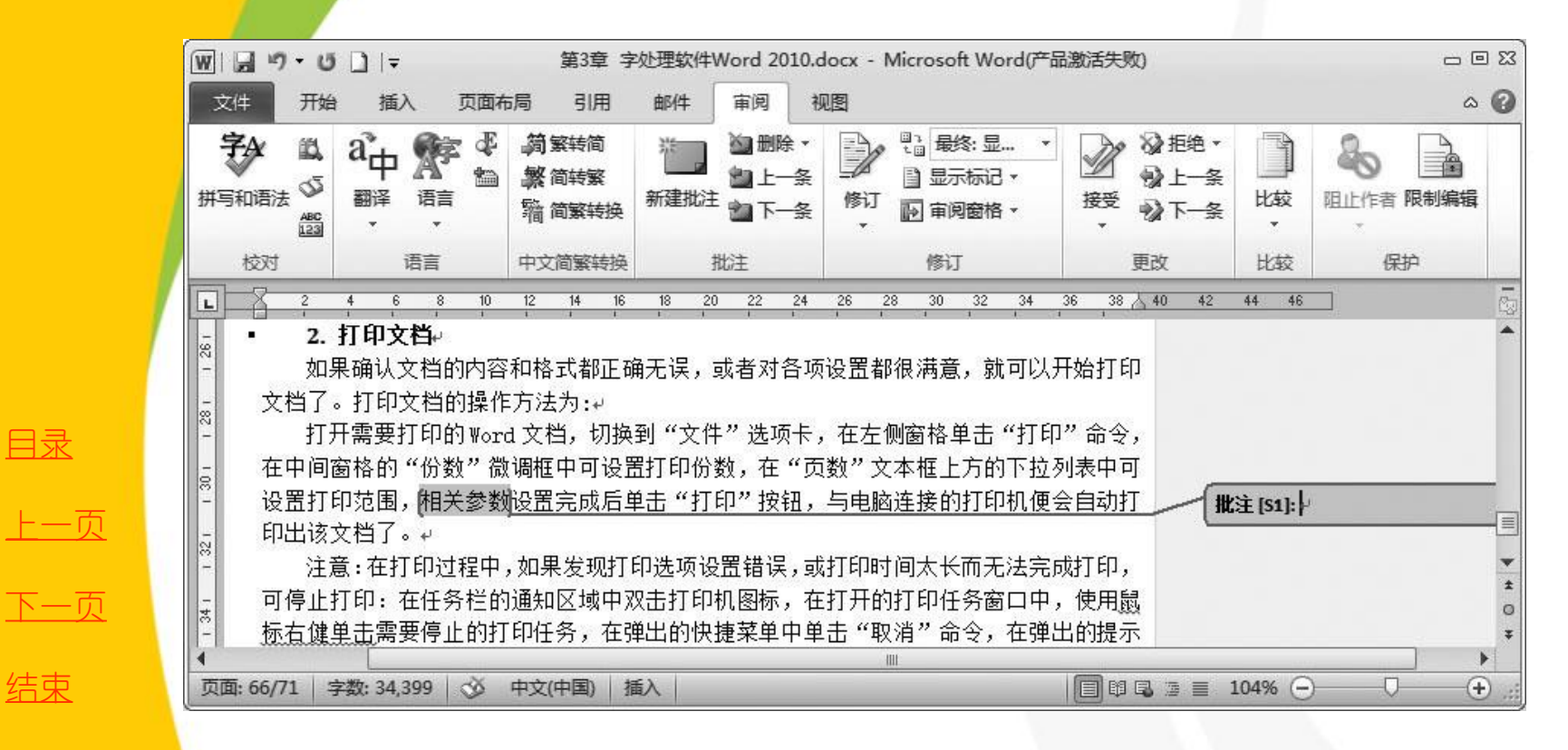

图3-110 插入批注

[目录](#page-0-0)

[上一页](#page-11-0)

结束

#### <span id="page-12-0"></span>**2020/3/11 计算机文化基础** 13

Word 2010 提供了文档修订功能,在打开文档修订功能的 情况下,会自动跟踪对文档的所有更改,包括插入、删除和 格式更改,并对更改的内容做出标记。

1) 修订文档

打开要修订的文档,切换到"审阅"选项卡,在"修订" 组中,单击按钮的上半部分,或单击"修订"按钮下方的下 拉按钮, 在下拉菜单中选择"修订"命令, 此时"修订"按 钮变为高亮状态,即进行修订状态,对文档的所有修改都将 以修订的形式清楚地反映出来,如图3-111 所示。

[目录](#page-0-0)

[上一页](#page-12-0)

<span id="page-13-0"></span>[下一页](#page-14-0)

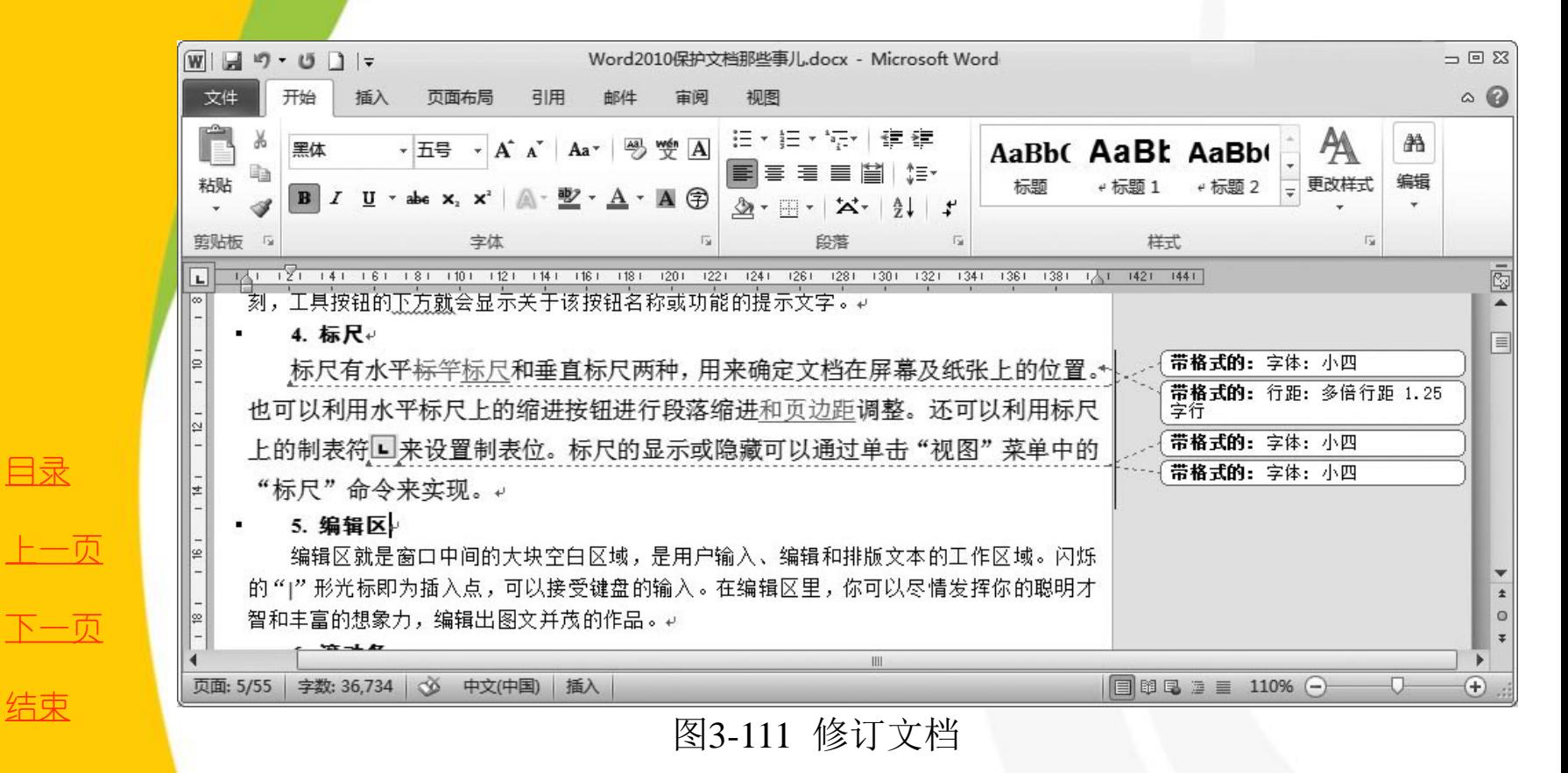

<span id="page-14-0"></span>若要取消修订功能,再次单击"修订"按钮即可。

[目录](#page-0-0)

**2.** 修订文档

2) 设置修订选项 对文档进行修订通常是<br>:标记的方式插入到文档 <mark>通</mark>过标记的方式插入到文档 中的,修订文档时,可以根 据修订内容的不同以不同标 记线条表示,让原作者可以 更明白地看到文档的变化。 切换到"审阅"选项卡, 单击 " 修订"按钮下方的<br>拉按钮, 在下拉菜单中选 拉按钮, 在下拉菜单中<br>"修订选项"命令, " 修订 选 少 , 吧 、 , , ,<br>" 修订 选 项 " 对 话 框 , 如 图 订选项"对

3-112 所示。<br>**择了一个**<br>择不合。单可 在"标记"栏中分别选 择不同修订标记样式与标记 颜色,单击"确定"按钮返 回文档,可以看到修改后的 颜色,『<br>回文档,<br>效果。

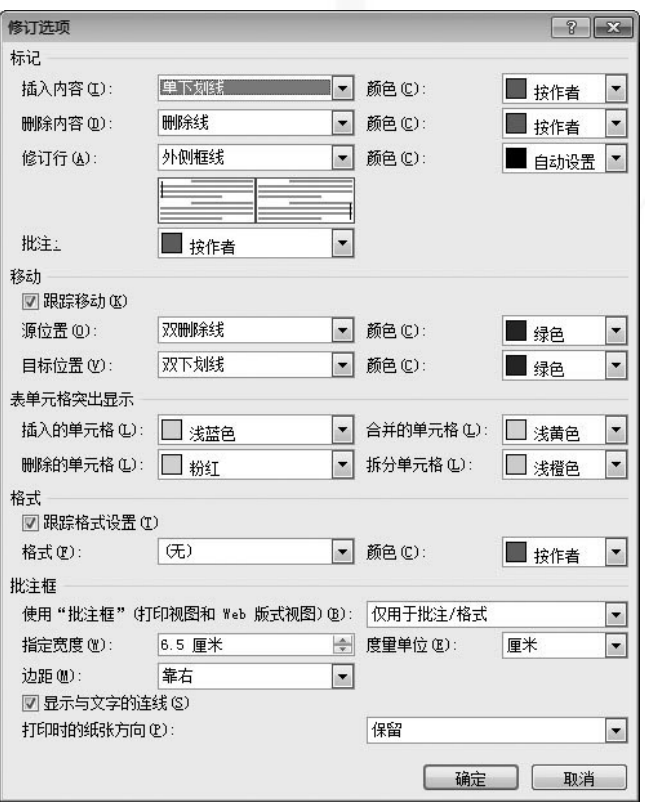

图3-112 修订选项对话框

<span id="page-15-0"></span>

[目录](#page-0-0)

[上一页](#page-14-0)

[下一页](#page-16-0)

结束

**2020/3/11 计算机文化基础** 16

 **3**) 显示修订标记状态

为了方便用户对修订前后的文档进行对比,在对文档进行 修订后,可以在文档的原始状态和修订后的状态之间进行切 换。修订标记状态是通过"修订"组中的"显示标记"下拉 列表框进行的。

**修订文档后,默认的状态是"显示标记的最终状态",如** 果要查看原始文档, 则选择"原始状态"选项; 如果要查看 修订后的状态,则选择"最终状态"选项。

[目录](#page-0-0)

[上一页](#page-15-0)

<span id="page-16-0"></span>[下一页](#page-17-0)

### **4**) 更改文档

对于修订过的文档,作者可对修订做出接受或拒绝操作。 若接受修订,文档会保存为审阅者修订后的状态,否则保存 为修改前的状态。

将插入点定位到文档中修订过的地方,单击鼠标右键,在 快捷菜单中选择"接受修订"或"拒绝修订"命令, 或者在 "审阅"选项卡的"更改"组中单击"接受"或"拒绝"按 钮,在下拉列表中选择相应命令,如图**3-113**、图**3-114** 所示。

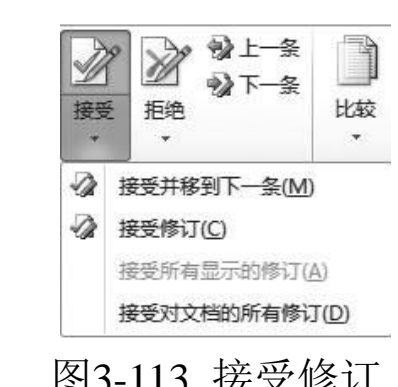

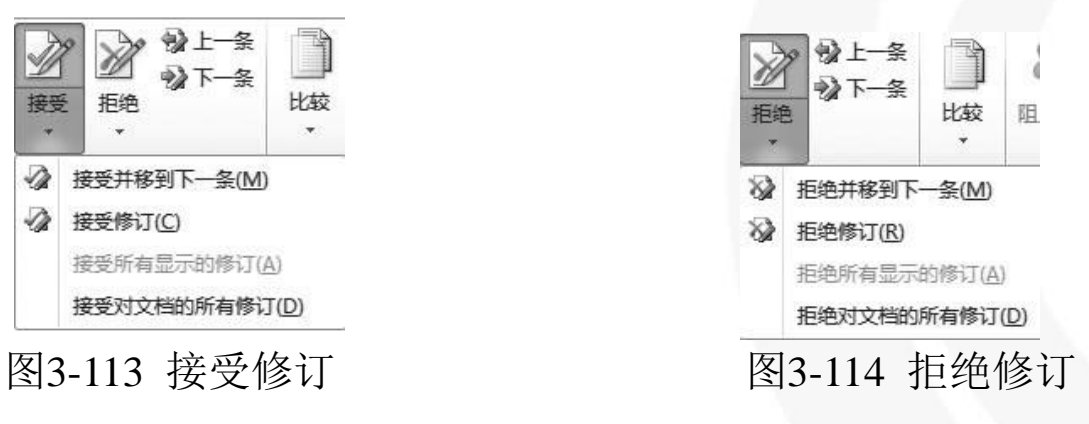

<span id="page-17-0"></span>

[目录](#page-0-0)

[上一页](#page-16-0)

[下一页](#page-17-0)